# ORTUR

Uživatelský manuál

A

## Obsah

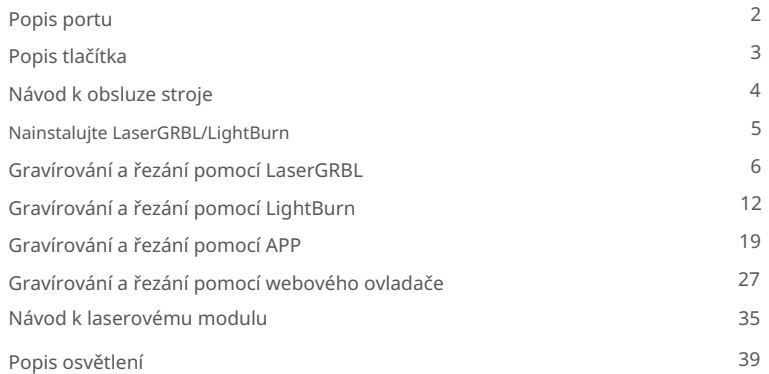

Popis portu Machine Translated by Google

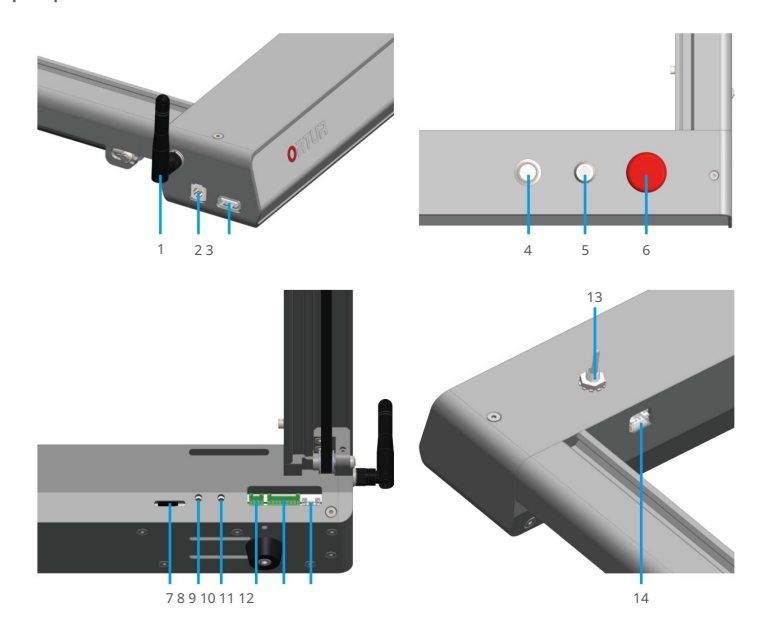

- 1. WIFI anténa
- 2. Vstup napájení
- 3. Port USB
- 4. Hlavní vypínač (stavová kontrolka)
- 5. Klíčový spínač
- 6. Tlačítko nouzového zastavení
- 7. TF-karta
- 8. Tlačítko Obnovit
- 9. Tlačítko Reset
- 10. Vstupní a výstupní porty
- 11. Rozhraní postroje
- 12. Rozhraní motoru osy Y
- 13. Přepínač YRR
- 14. Port drátu motoru YRR

### Funkce tlačítka Machine Translated by Google

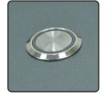

Stiskněte a podržte po dobu 500 ms pro zapnutí Stiskněte a podržte po dobu 500 ms pro vypnutí Hlavní tlačítko napájení (stavová kontrolka)

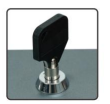

Různé šarže mohou být opačné Klíčový spínač Vpravo k odemknutí, vlevo k zamknutí

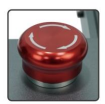

Jeho stisknutím přestanete stroj pracovat Stroj nelze použít, když je stisknuto tlačítko Tlačítko nouzového zastavení

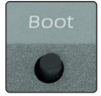

Uživatelé nemusí používat. Tlačítko Obnovit

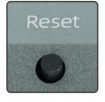

#### Tlačítko reset

Pro vstup do režimu upgradu je potřeba krátce stisknout tlačítko "Reset" a zároveň dlouze stisknout tlačítko napájení.

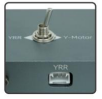

#### Přepínač YRR

Při použití YRR udeřte doleva, při normálním použití udeřte doprava Při použití YRR připojte "YRR Motor Wire" k "YRR Motor Wire Port"

## Návod k obsluze stroje

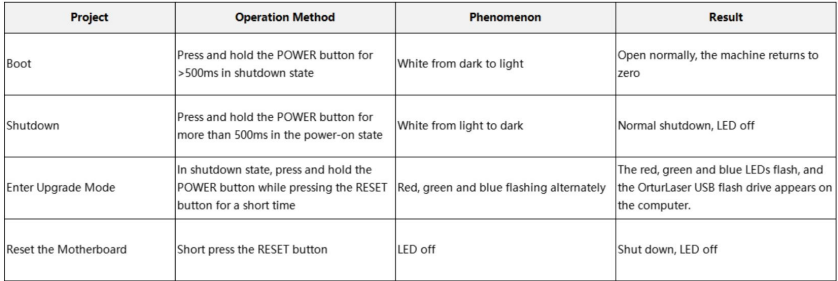

Poznámka 1: Před spuštěním stroje musíte zkontrolovat, zda je tlačítko nouzového zastavení zapnuté a nelze jej zapnout, když je stisknuto!

Poznámka 2: Klíčový spínač může uzamknout stroj. (Uchovávejte klíč v bezpečí a zamkněte stroj, když jej nepoužíváte)

Když se klíč otočí doleva, je zamknutý a pravý se odemkne. V uzamčeném stavu jej nelze zapnout. (Směr zamykání a odemykání lze pro různé šarže strojů obrátit)

## Nainstalujte LaserGRBL/LightBurn

Adresa URL ke stažení LaserGRBL: https://lasergrbl.com/ Freeware

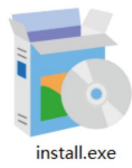

Adresa URL ke stažení LightBurn: https://lightburnsoftware.com/<br>(Placený software)

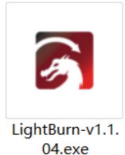

EN © 2022 ORTUR 5

# Gravírování a řezání pomocí LaserGRBL

1. Připojte stroj

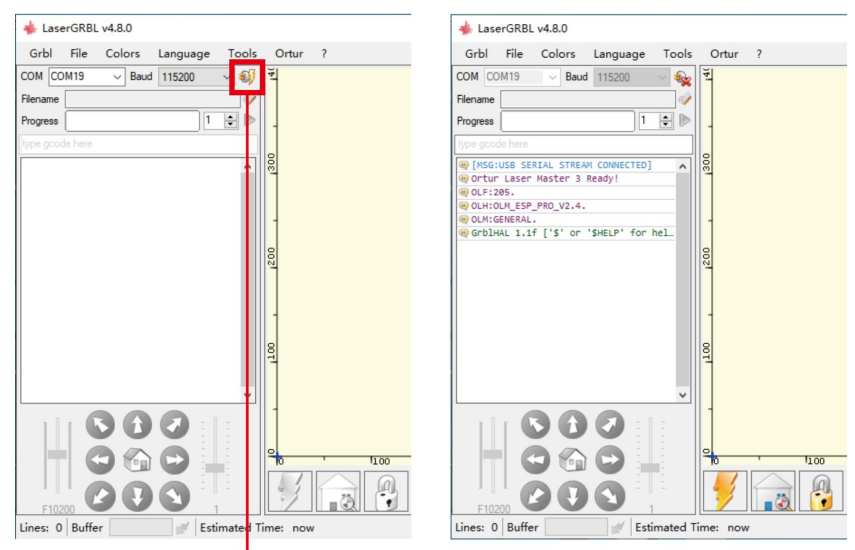

Klepnutím na tlačítko v červeném poli připojíte software k přístroji.

#### 2. Odemykací tlačítka

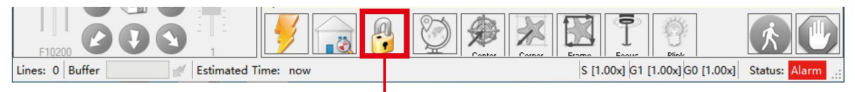

Klepnutím na tlačítko v červeném poli odemknete šedá tlačítka.

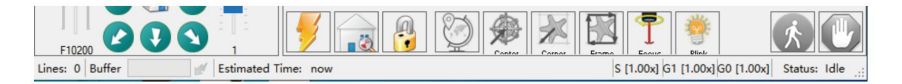

#### 3. Rytí

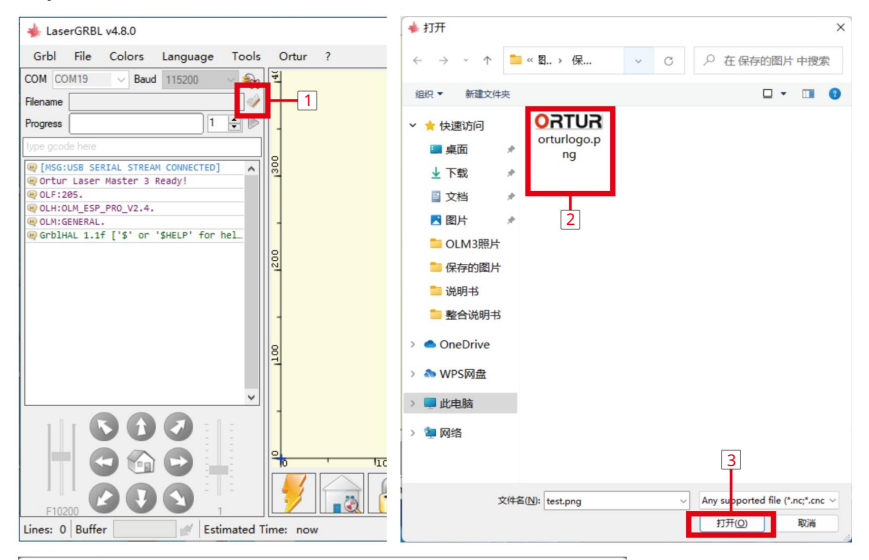

#### Import Raster Image

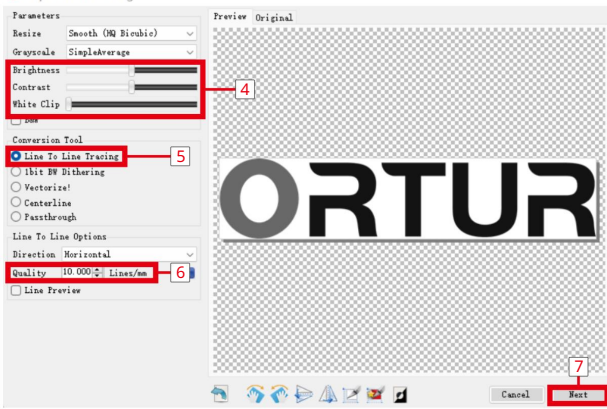

 $\times$ 

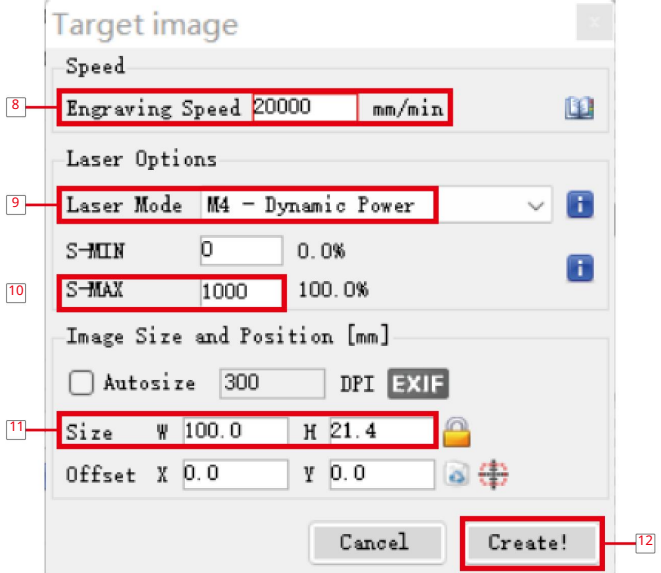

1. Klikněte na tlačítko "Importovat"

2. Vyberte obrázek gravírování 3.

Klikněte na "Otevřít"

4. Nastavení jasu, kontrastu, limitu černé a bílé 5. Vyberte "Trace mezi

čárou"

6. Kvalita je upravena na 10 řádků/mm 7. Klikněte na "Další"

8. Rychlost gravírování je upravena na 20 000 mm/min. 9. Vyberte

"M4-Dynamic Power" pro režim laseru 10. S-MAX 1000 11.

Velikost lze upravit

podle vašich potřeb 12. Klikněte na "Vytvořit".

Poznámka: Parametry gravírování jsou pouze pro učení a referenci a skutečné použití bude ovlivněno faktory, jako jsou materiály a obrázky gravírování!

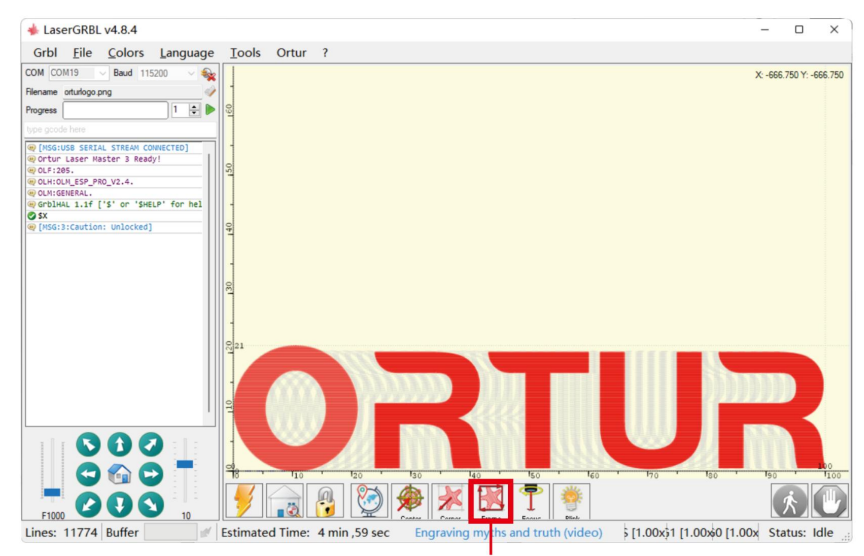

Klepnutím na tlačítko v červeném poli zobrazíte rozsah gravírování a poté upravte polohu podle rozsahu gravírování.

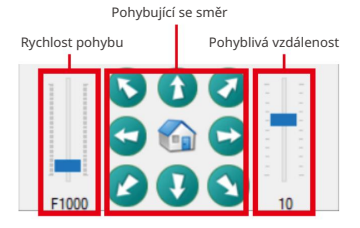

Pomocí tlačítek směru pohybu upravte počáteční bod gravírování.

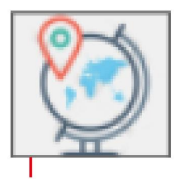

Po úpravě počátečního bodu gravírování musíte kliknout na toto tlačítko pro zaznamenání pozice, jinak bude pohyb neplatný!

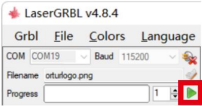

Klikněte na tlačítko v červeném poli pro zahájení gravírování.

4. Řezání

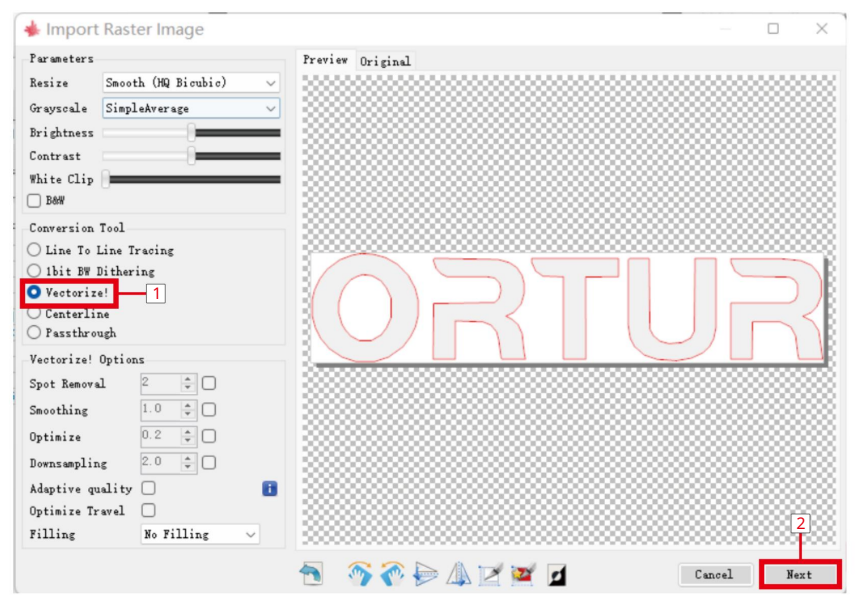

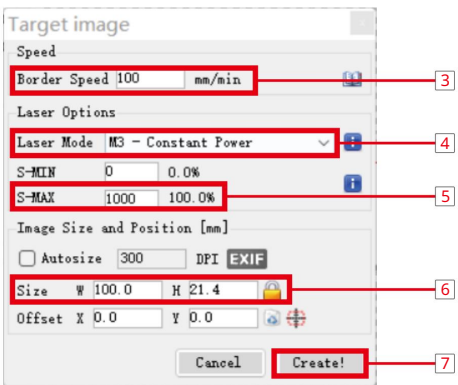

- 1. Vyberte "Vektorizovat"
- 2. Klikněte na "Další"
- 3. Rychlost okraje je upravena na 100 mm/min
- 4. Pro režim laseru vyberte "M3-Constant Power".
- 5. S-MAX 1000
- 6. Velikost lze upravit podle vašich potřeb
- 7. Klikněte na "Vytvořit"

Poznámka 1: Parametry řezání jsou pouze pro učení a referenci a skutečné použití bude ovlivněno faktory, jako je materiál a tloušťka!

Poznámka 2: Stejný materiál, jako je dřevo, bude mít různé účinky kvůli různému stáří stromů a pryskyřicím. Pro dosažení nejlepších výsledků je zapotřebí více pokusů!

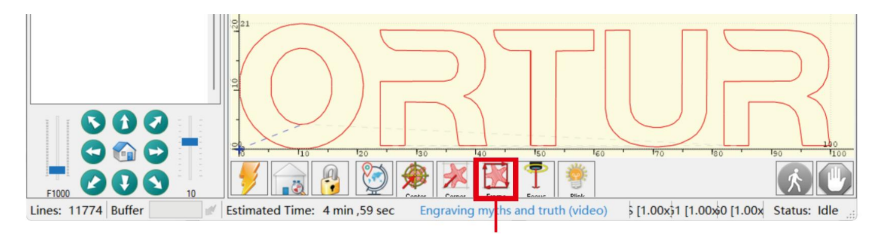

Klepnutím na tlačítko v červeném poli zobrazíte rozsah gravírování a poté upravte polohu podle rozsahu gravírování.

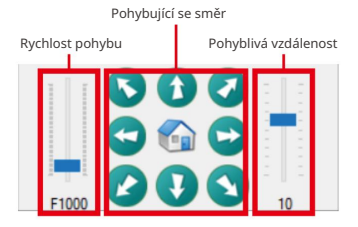

Pomocí tlačítek směru pohybu upravte počáteční bod gravírování.

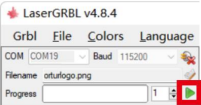

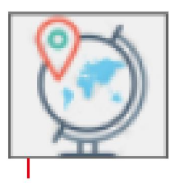

Po úpravě počátečního bodu gravírování musíte kliknout na toto tlačítko pro zaznamenání pozice, jinak bude pohyb neplatný!

Kliknutím na tlačítko v červeném poli zahájíte řezání.

### Gravírování a řezání pomocí LightBurn Machine Translated by Google

1. Připojte stroj

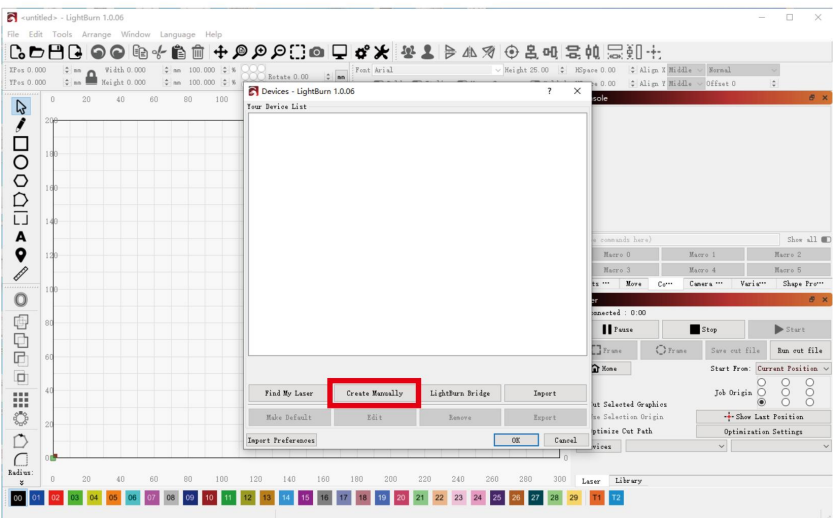

1. Klikněte na "Vytvořit ručně"

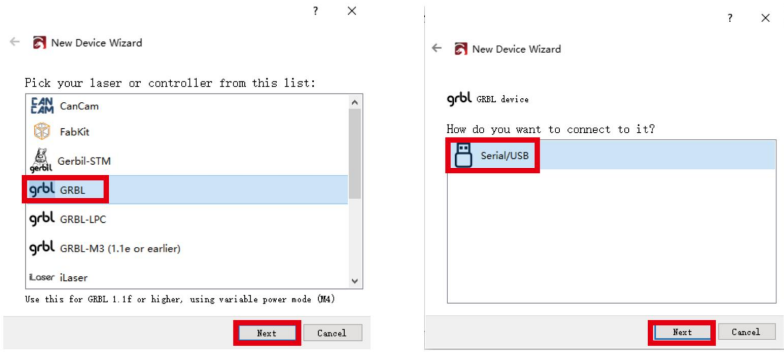

2. Klikněte na "GRBL" a poté na "Další". 3. Klikněte na "Serial/USB" a poté klikněte na "Další".

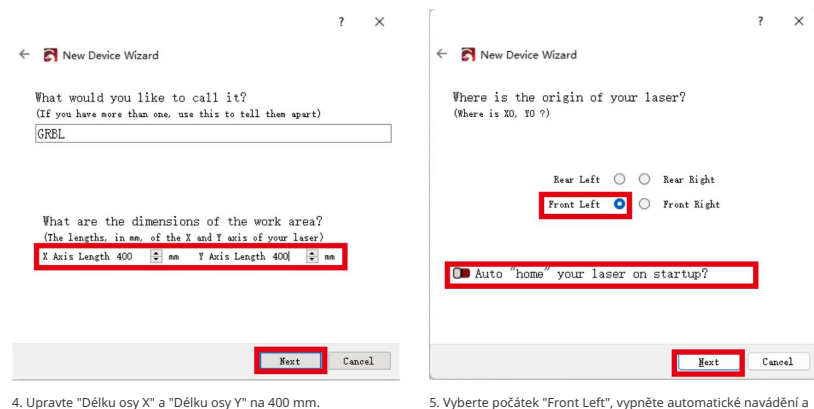

5. Vyberte počátek "Front Left", vypněte automatické navádění a klikněte na "Next".

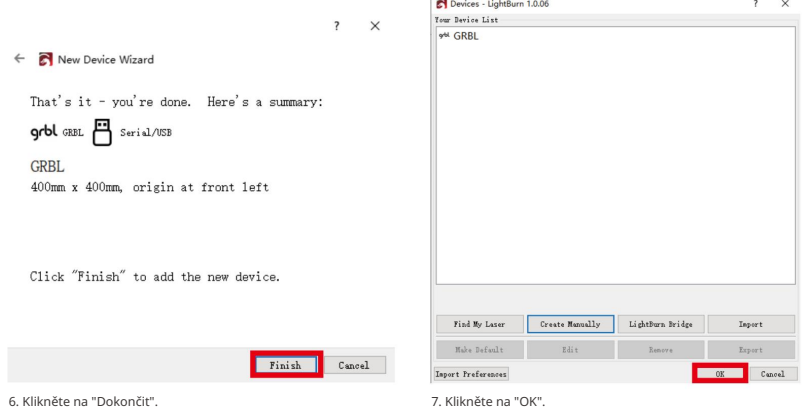

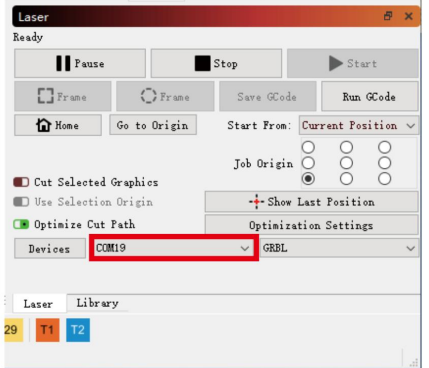

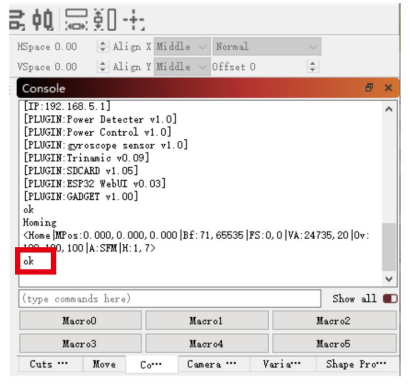

8. Vyberte "COM19". Pripojení bylo úspěšné.

2. Rytí

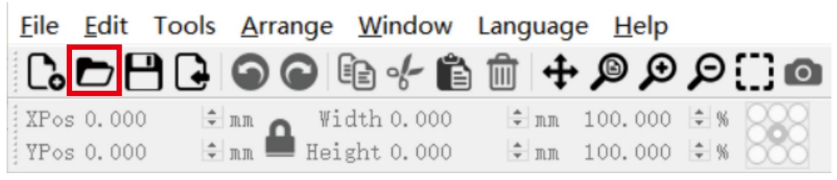

1. Klikněte na tlačítko "Otevřít".

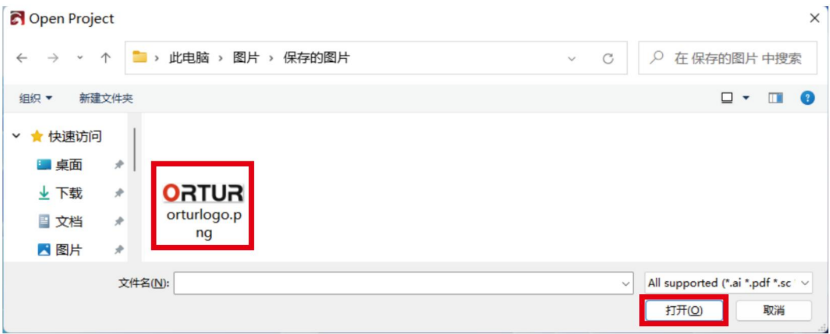

2. Vyberte obrázek s rytinou a klikněte na "Otevřít".

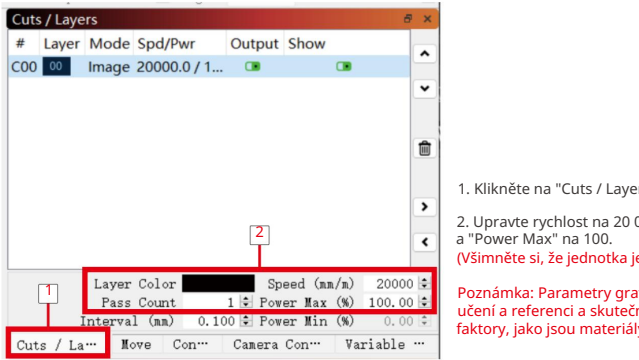

(Všimněte si, že jednotka je mm/m) 2. Upravte rychlost na 20 000, "Pass Count" na 1 1. Klikněte na "Cuts / Layers". Poznámka: Parametry gravírování jsou pouze pro učení a referenci a skutečné použití bude ovlivněno faktory, jako jsou materiály a obrázky gravírování!

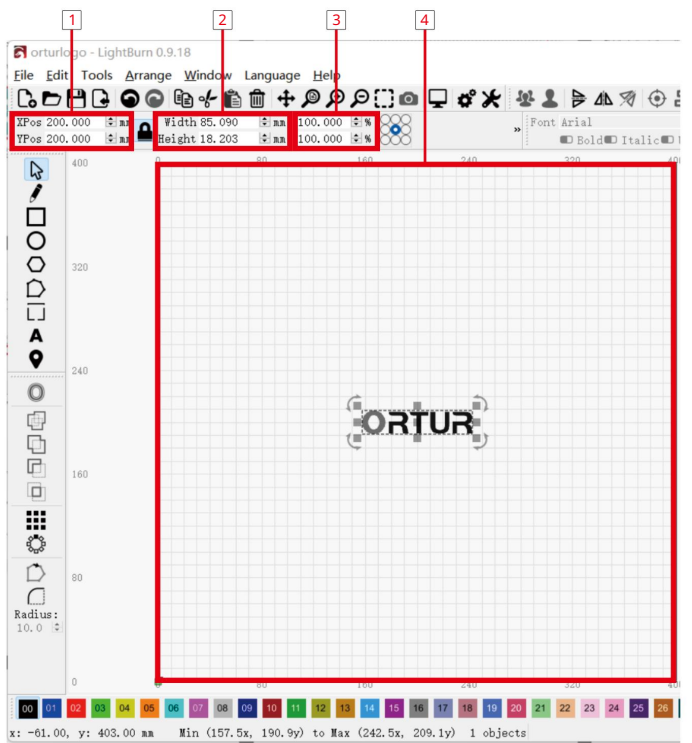

- 1. Souřadnice středového bodu rozsahu gravírování
- 2. Velikost obrázku gravírování
- 3. Poměr velikosti obrázku gravírování
- 4. Efektivní rozsah gravírování stroje

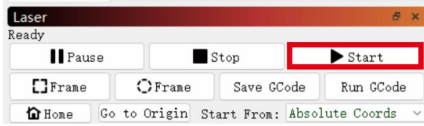

Kliknutím na tlačítko v červeném poli zahájíte řezání.

#### 3. Řezání

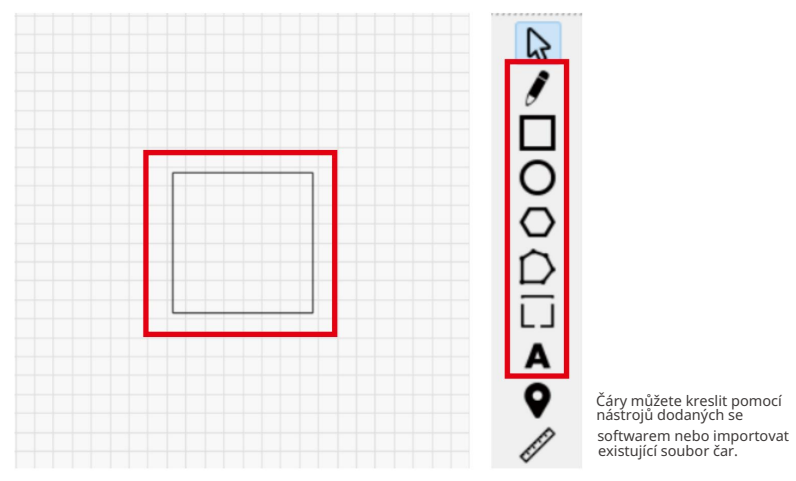

#### Vyříznutý obrázek musí být řádky!

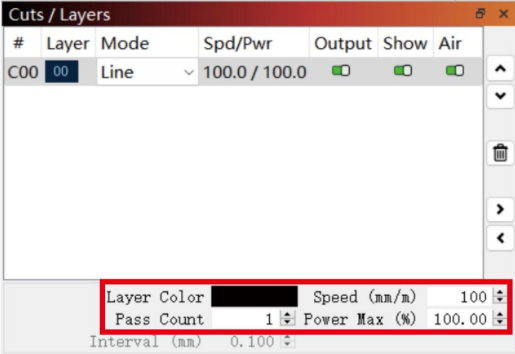

Upravte rychlost na 100, "Pass Count" na 1 a "Power Max" na 100. (Všimněte si, že jednotka je mm/m)

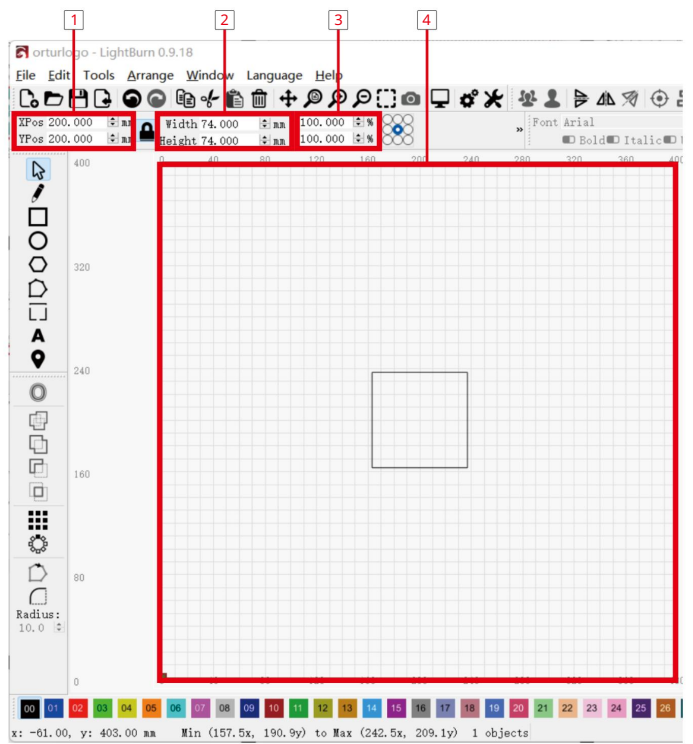

- 1. Souřadnice středového bodu rozsahu gravírování
- 2. Velikost obrázku gravírování
- 3. Poměr velikosti obrázku gravírování
- 4. Efektivní rozsah gravírování stroje

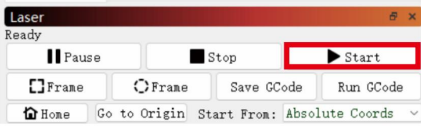

Kliknutím na tlačítko v červeném poli zahájíte řezání.

## Gravírování a řezání pomocí APP

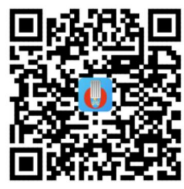

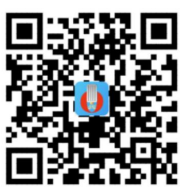

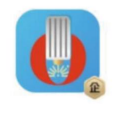

Laser Explorer

Android – Google Play

IOS-App Store

1. Připojte stroj Mobilní telefon připojený k WiFi zařízení

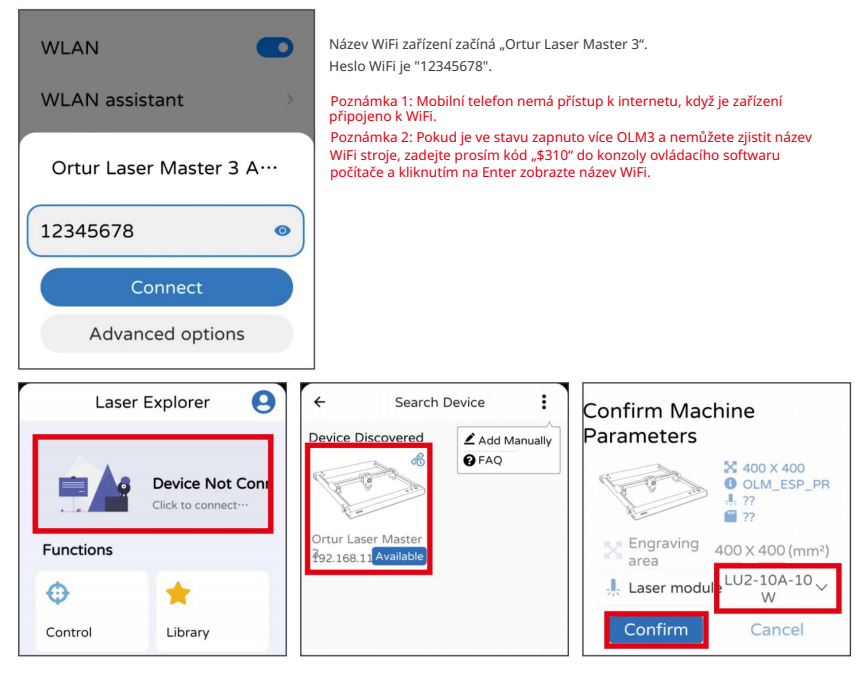

Klikněte na možnosti v červeném poli v pořadí zleva doprava.

Poznámka: Musí být vybrán správný laserový modul!

2.1 Připojte se k WiFi (mobilní telefon a stroj jsou ve stejné místní síti) (LaserGRBL)

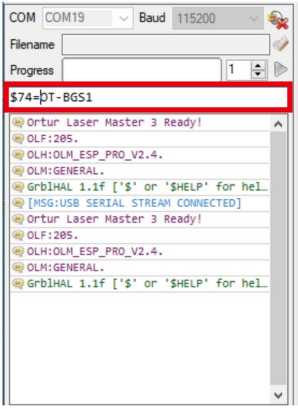

1. Připojte zařízení k LaserGRBL, do červeného pole zadejte "\$74=Název WiFi" a klikněte na Enter.

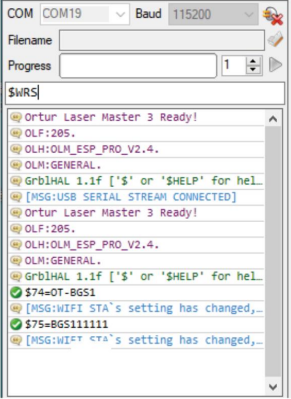

3. Do červeného pole zadejte "\$WRS" a klikněte na Enter.

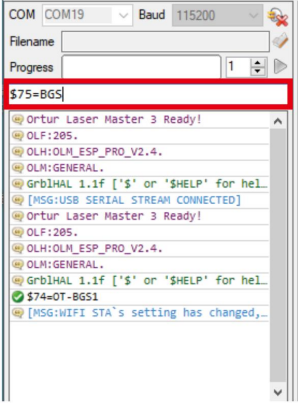

2. Do červeného pole zadejte "\$75=WiFi heslo" a<br>klikněte na Enter.

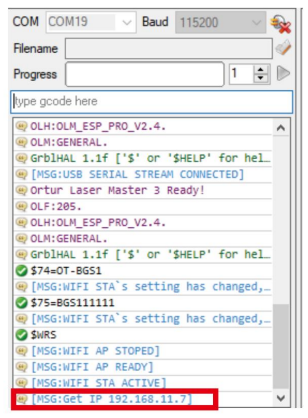

4. IP zařízení v síti LAN.

2.2 Připojte se k WiFi (mobilní telefon a stroj jsou ve stejné místní síti) (LightBurn)

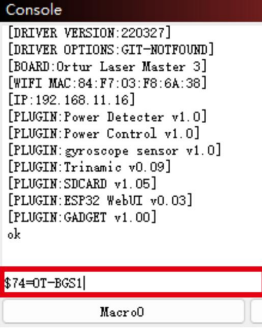

Console [WIFI MAC: 84: F7: 03: F8: 6A: 38]  $[IP:192.168.11.16]$ [PLUGIN: Power Detecter v1.0] [PLUGIN: Power Control v1.0] [PLUGIN: gyroscope sensor v1.0] [PLUGIN: Trinamic v0.09] [PLUGIN:SDCARD v1.05] [PLUGIN: ESP32 WebUI v0.03] [PLUGIN: GADGET v1.00] ok \$74=0T-BGS1 ok [MSG: WIFI STA's setting has changed, reboot or \$WRS to apply. ] \$75=12345678

1. Připojte zařízení k LightBurn, do červeného 2. Do červeného pole zadejte "\$75=WiFi heslo" a klikněte na Enter.

Macro<sub>0</sub>

pole zadejte "\$74=WiFi name" a stiskněte Enter.

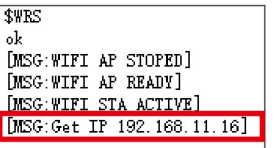

3. Poté zadejte "\$WRS" a poté klikněte na Enter, získáte IP adresu stroje v LAN.

2.3 Připojení stroje

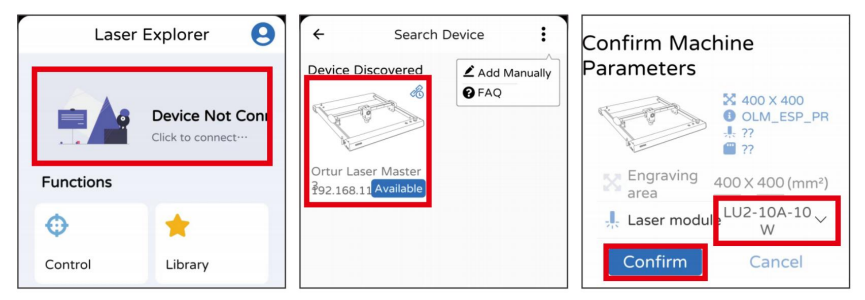

Klikněte na možnosti v červeném poli v pořadí zleva doprava.

Poznámka 2: Telefon a stroj musí být připojeny ke stejné WiFi! Poznámka 1: Musí být vybrán správný laserový modul!

Macrol

3. Použijte APP ke konfiguraci síťové funkce (v současné době podporuje pouze OLM3 a následná nová zařízení)

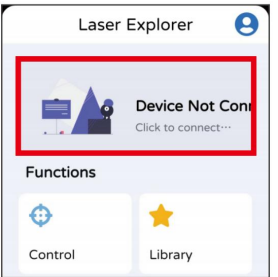

1. Klikněte na pozici červeného rámečku.

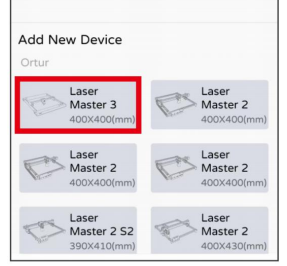

2. Klepněte na zařízení, které chcete připojit.

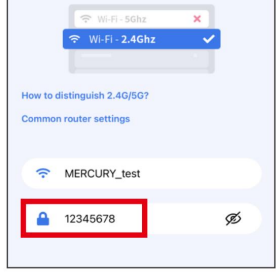

3. Stačí vyplnit heslo WiFi.

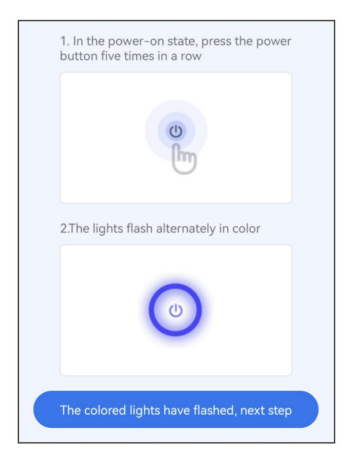

4. V zapnutém stavu krátce stiskněte a podržte tlačítko napájení, poté, co zařízení vstoupí do režimu distribuce sítě,

světlo změní barvu a poté klikněte na tlačítko Další.

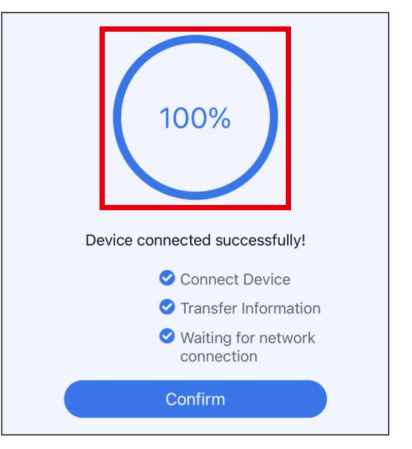

5. Počkejte prosím trpělivě a po úspěchu klikněte na OK.

(zařízení co nejblíže routeru)

4. Gravírování a řezání

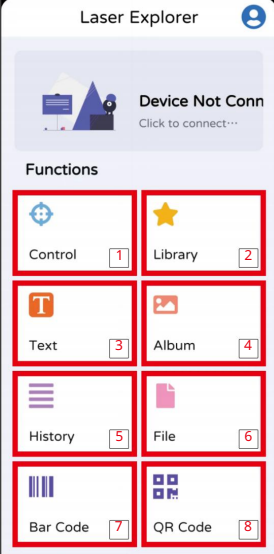

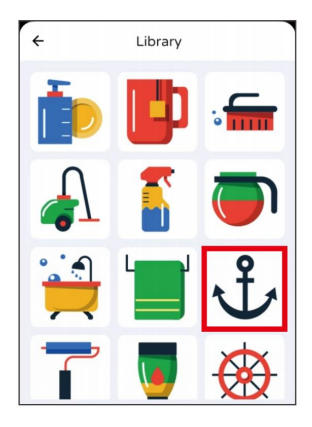

Vyberte si obrázek libovolně.

- 1. Ovládání (ovládání pohybu stroje)
- 2. Knihovna (software je dodáván s obrázky, ze kterých si můžete vybrat)
- 3. Text (software je dodáván s textovým editorem)
- 4.Album (může prohlížet a vybírat obrázky v albu telefonu)
- 5.Historie (použitá data lze volat přímo)
- 6.Soubor (umí číst soubor gravírování)
- 7. Čárový kód (software je dodáván s editorem čárových kódů)
- 8. QR kód (software je dodáván s editorem QR kódů)

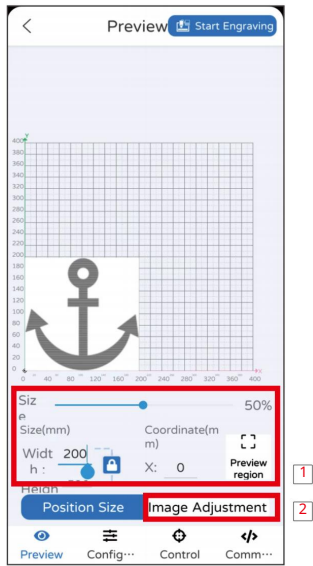

1. Úpravou parametrů v červeném poli můžete změnit velikost a polohu obrázku a také rozsah gravírování náhledového obrázku.

2. Upravte parametry v červeném poli pro změnu jasu, kontrastu a limitů černé a bílé v obrázku.

Poznámka: Parametry jsou pouze orientační a skutečné použití bude ovlivněno faktory, jako je materiál a tloušťka! Proveďte prosím více testů podle skutečné situace!

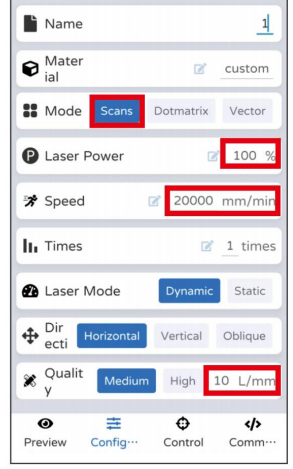

Nastavení parametrů pro gravírování (reference)

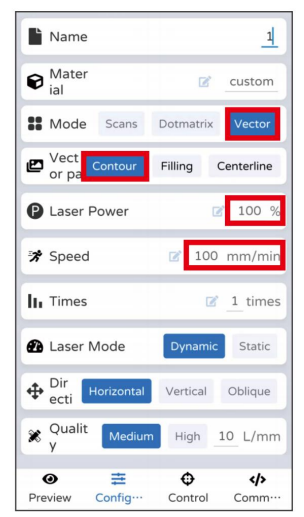

Nastavení parametrů pro řezání (referenční)

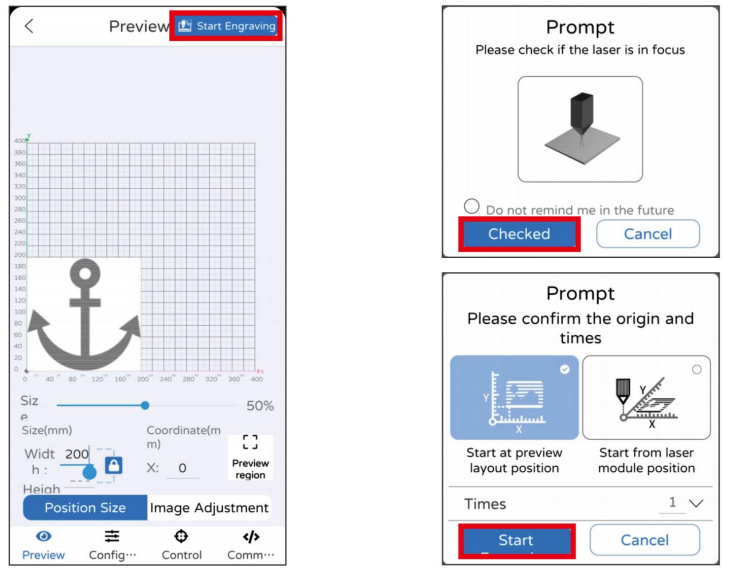

1. Klepněte na možnosti v červeném poli v pořadí zleva doprava.

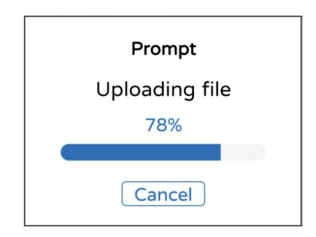

Vyčkejte prosím trpělivě, dokud se soubor nenačte.

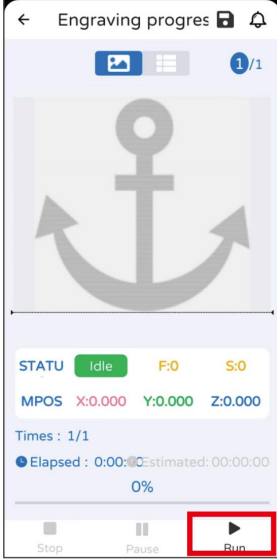

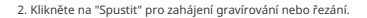

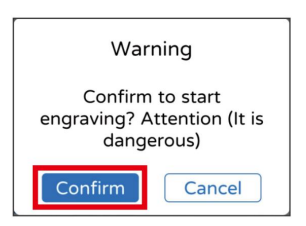

3. Klikněte na "Potvrdit".

# Gravírování a řezání pomocí webového ovladače

1.1 Stroj je připojen k síti (mobilní telefon a stroj jsou ve stejné místní síti) (LaserGRBL)

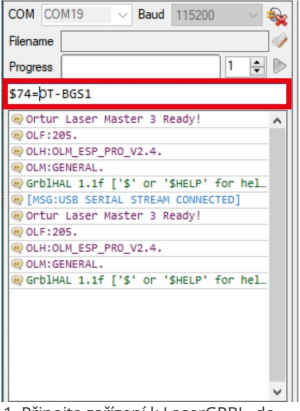

1. Připojte zařízení k LaserGRBL, do červeného pole zadejte "\$74=Název WiFi" a klikněte na Enter.

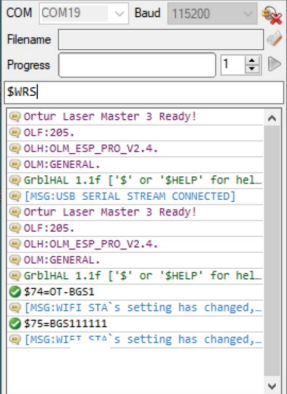

3. Do červeného pole zadejte "\$WRS" a klikněte na Enter.

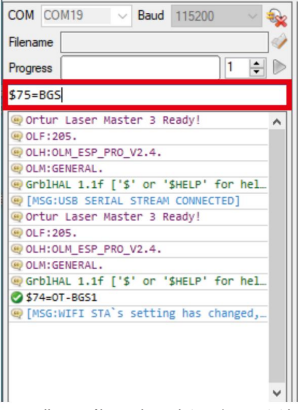

2. Do červeného pole zadejte "\$75=WiFi heslo" a klikněte na Enter.

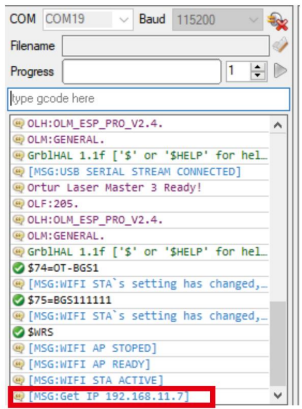

4. IP zařízení v síti LAN.

(mobilní telefon a stroj jsou ve stejné místní síti) (LightBurn) 1.2 Připojte stroj

#### Console

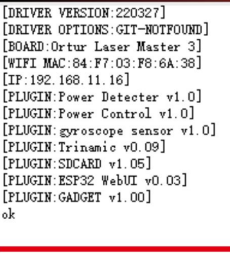

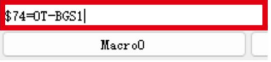

1. Připojte zařízení k LightBurn, do červeného pole zadejte "\$74=WiFi name"<br>a stiskněte Enter.

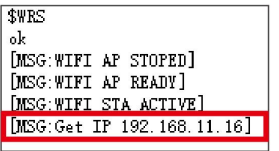

#### Console

```
[WIFI MAC: 84: F7: 03: F8: 6A: 38]
[IP:192.168.11.16][PLUGIN: Power Detecter v1.0]
[PLUGIN: Power Control v1.0]
[PLUGIN: gyroscope sensor v1.0]
[PLUGIN: Trinamic v0.09]
[PLUGIN:SDCARD v1.05]
[PLUGIN:ESP32 WebUI v0.03]
[PLUGIN: GADGET v1.00]
_{\rm ok}$74=0T-BGS1
ok
[MSG: WIFI STA's setting has changed, reboot or $WRS to apply. ]
```
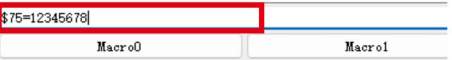

2. Do červeného pole zadejte "\$75=WiFi heslo" a klikněte na<br>Enter.

3. Poté zadejte "\$WRS" a poté klikněte na Enter, získáte IP adresu stroje v LAN.

2. Počítač připojený ke stroji

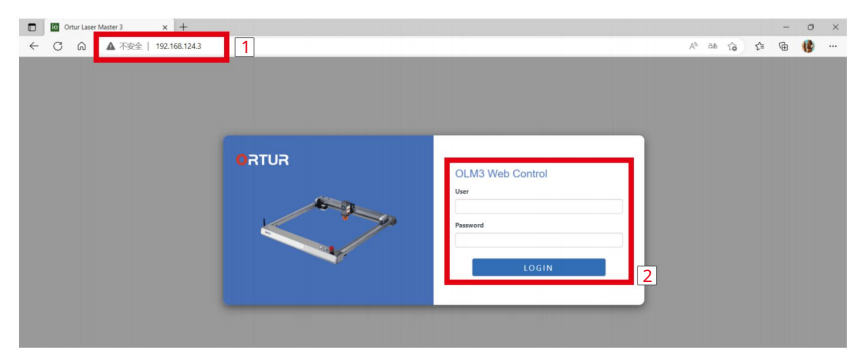

- 1. Otevřete prohlížeč, zadejte IP adresu zařízení a stiskněte enter.
- 2. Zadejte "admin" pro uživatele a heslo pro vstup do provozního rozhraní.

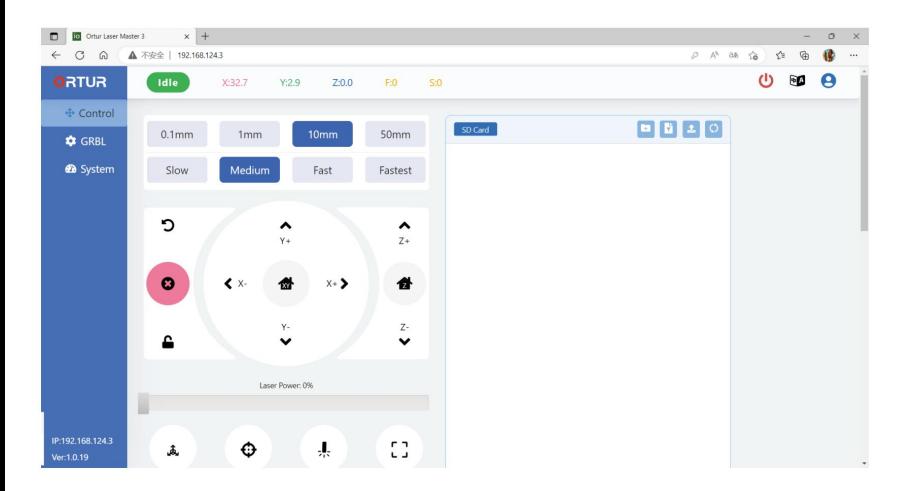

3.1 Vytvořte soubory Ggode potřebné pro gravírování nebo řezání webového ovladače (LaserGRBL)

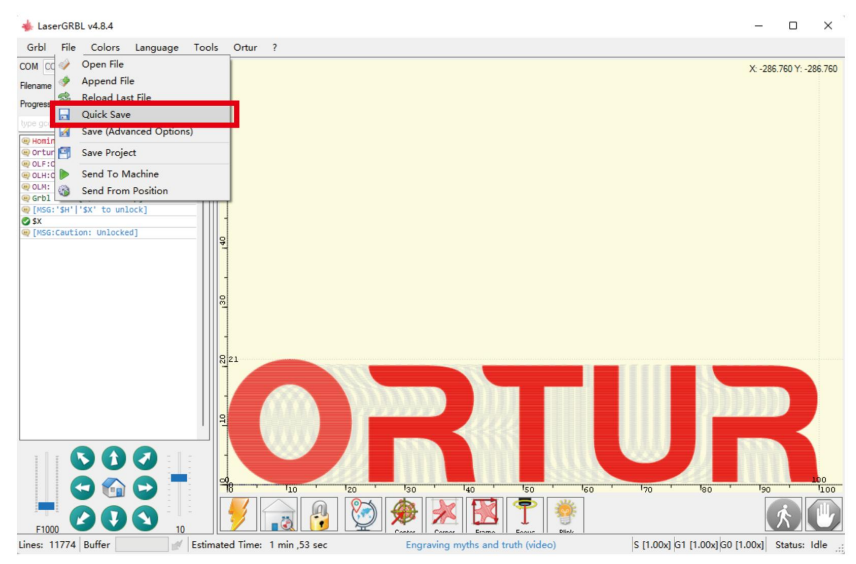

1. Po nastavení parametrů v softwaru klikněte na "Soubor" "Rychlé uložení".

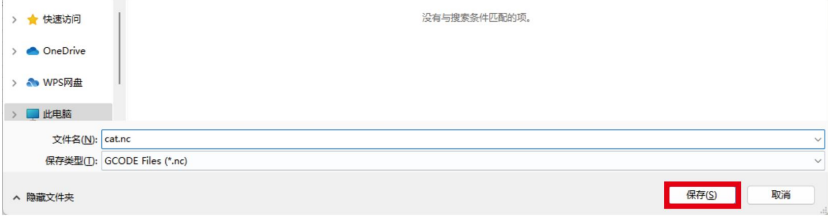

2. Klikněte na "Uložit".

3.2 Vyžadujte soubory Ggode pro gravírování nebo řezání webového ovladače (LightBurn)

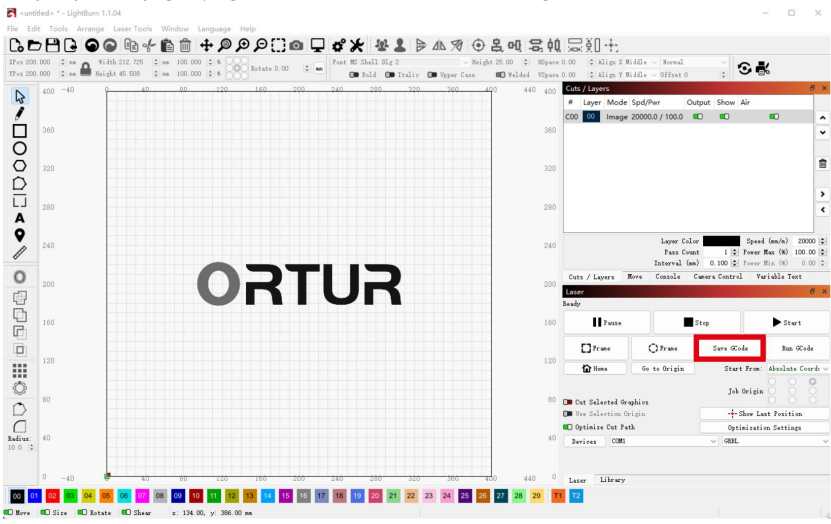

1. Po nastavení parametrů v softwaru klikněte na "Soubor" "Rychlé uložení".

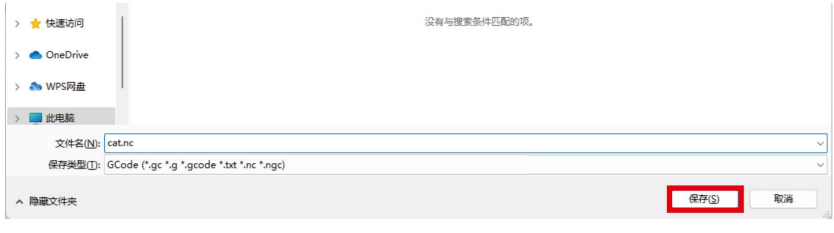

2. Klikněte na "Uložit".

4. Gravírování nebo řezání

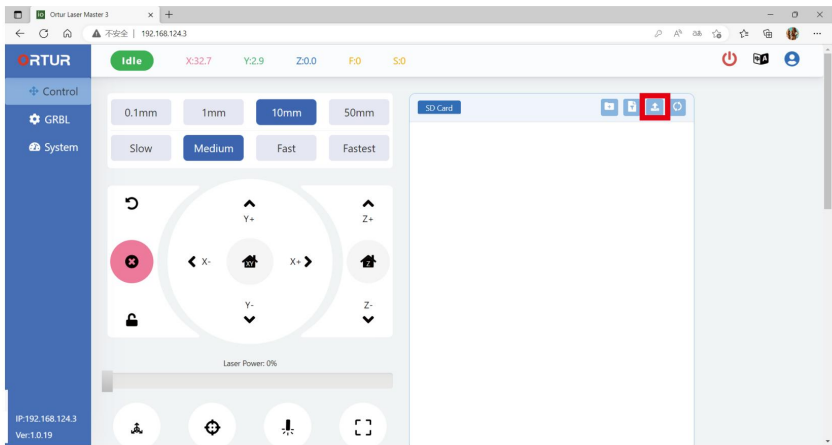

1. Klepnutím na tlačítko uvnitř červeného pole otevřete uložený soubor Ggode.

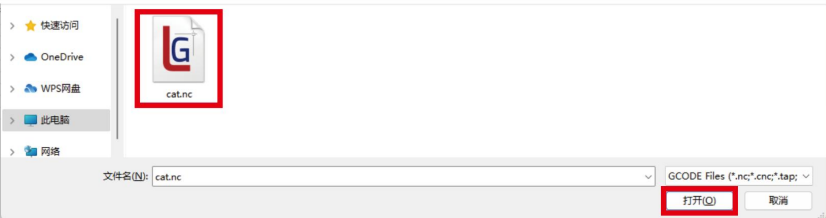

2. Klikněte na "Otevřít".

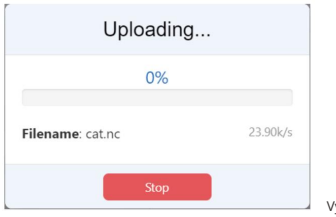

Vyčkejte prosím trpělivě, dokud se soubor nenačte.

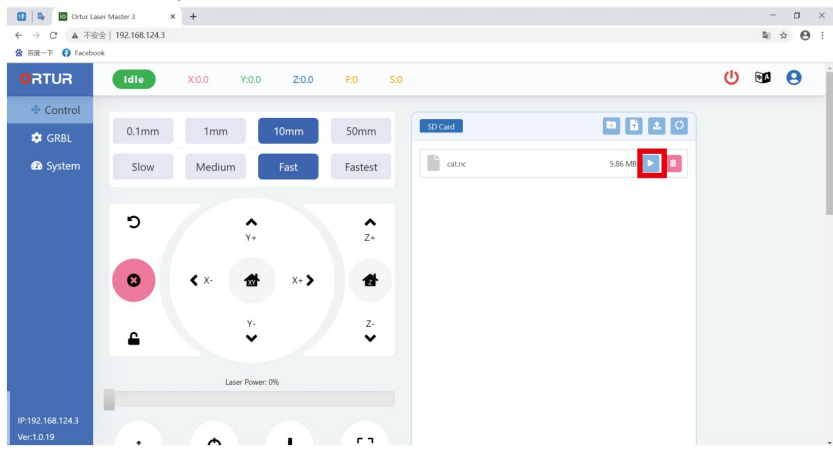

3. Klepnutím na tlačítko uvnitř červeného rámečku zahájíte gravírování nebo řezání.

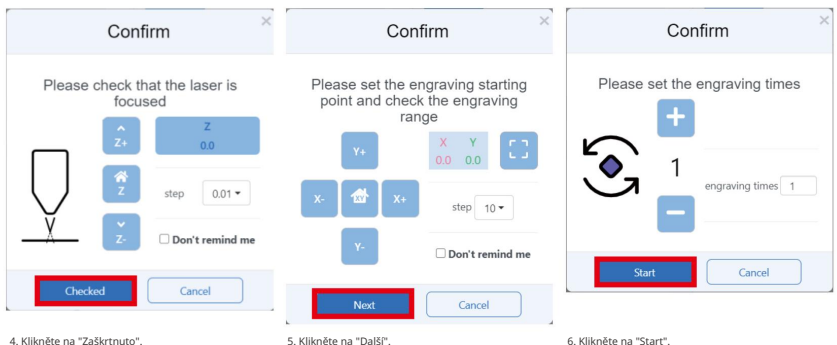

5. Klikněte na "Další".

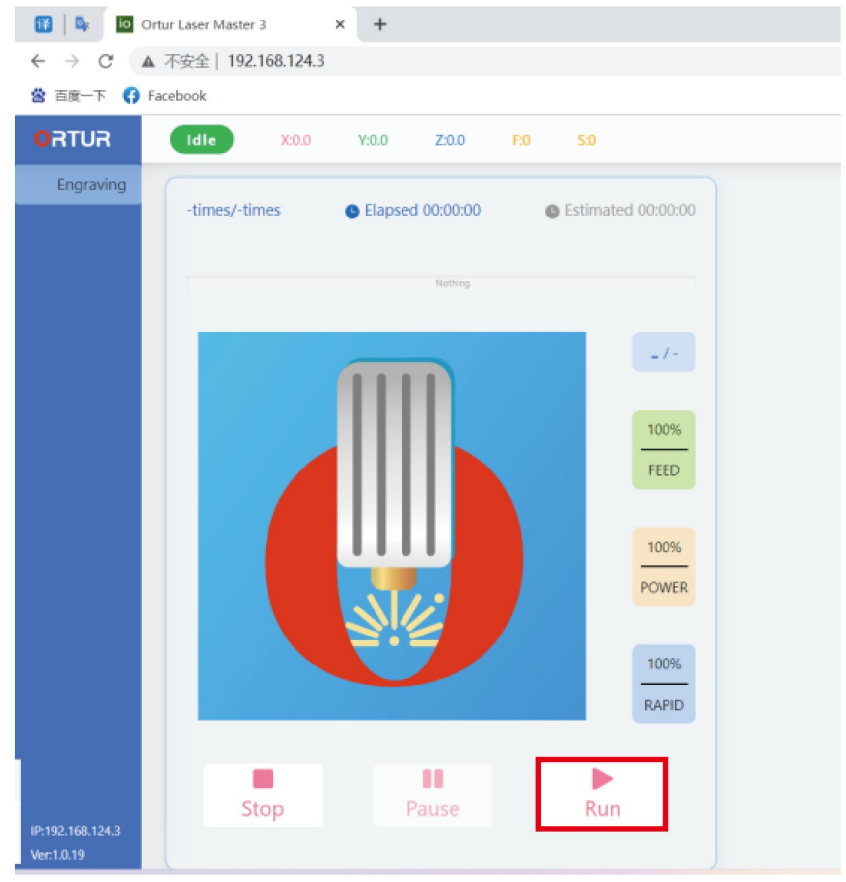

7. .Klikněte na "Spustit".

## Návod k laserovému modulu Machine Translated by Google

1. Ohnisková měřicí tyč

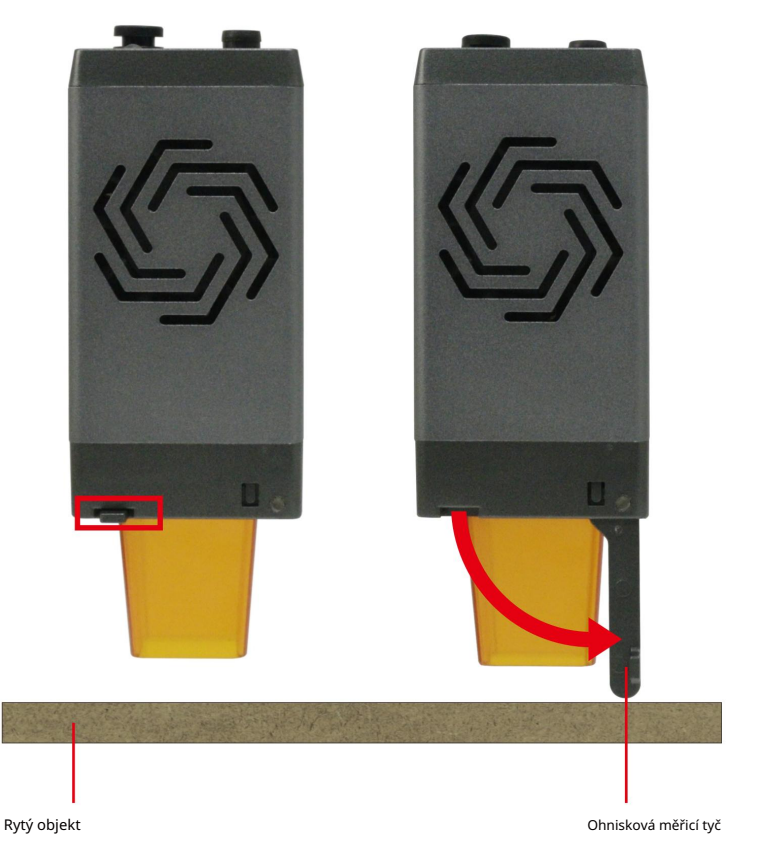

2. Laserový štít

Chcete-li nainstalovat laserový štít, musíte nejprve zasunout dlouhou sponu do širokého slotu pro kartu.

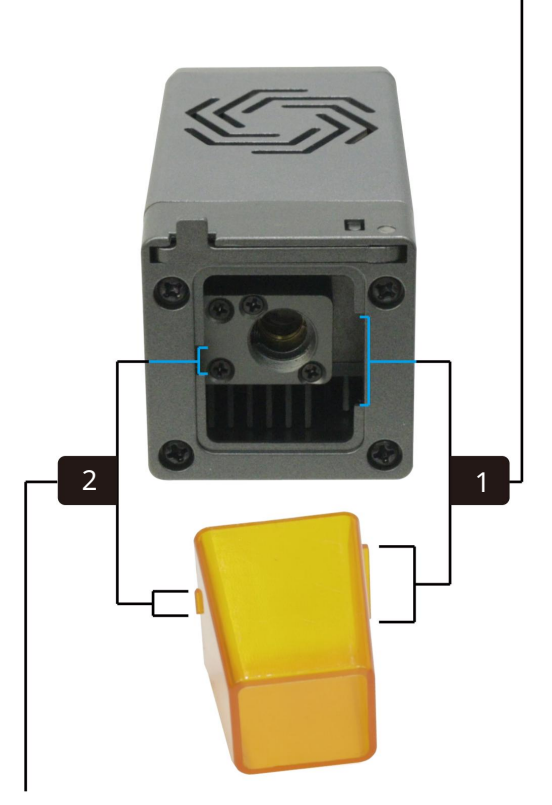

Po instalaci dlouhé spony pevně zatlačte na jednu stranu krátké spony, aby se mohla dostat do úzkého slotu pro kartu.

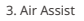

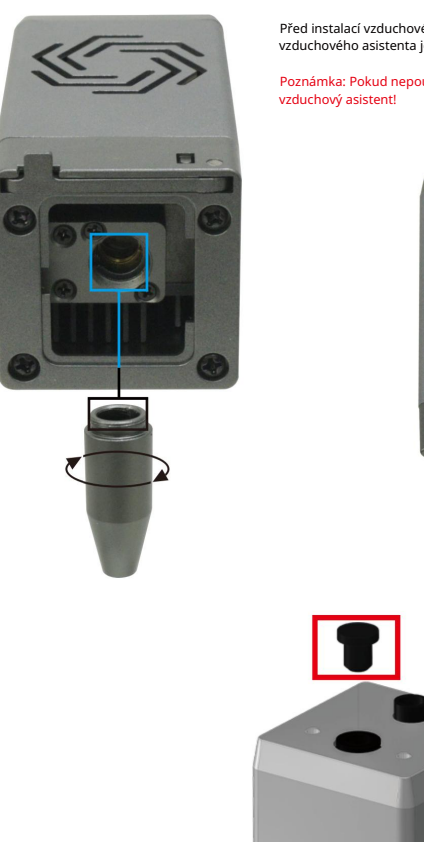

Před instalací vzduchového asistenta odstraňte laserový štít a po instalaci vzduchového asistenta jej znovu nainstalujte.

Poznámka: Pokud nepoužíváte vzduchový kompresor, není třeba instalovat

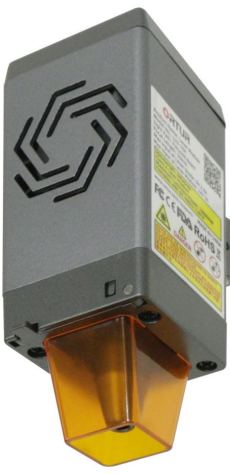

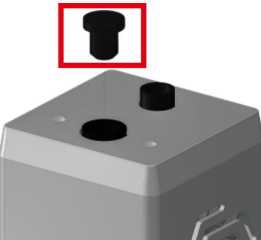

Gumovou zátku musíte odstranit pouze při použití vzduchového asistenta. Nainstalujte prosím gumovou zátku, když se nepoužívá vzduchová pomoc.

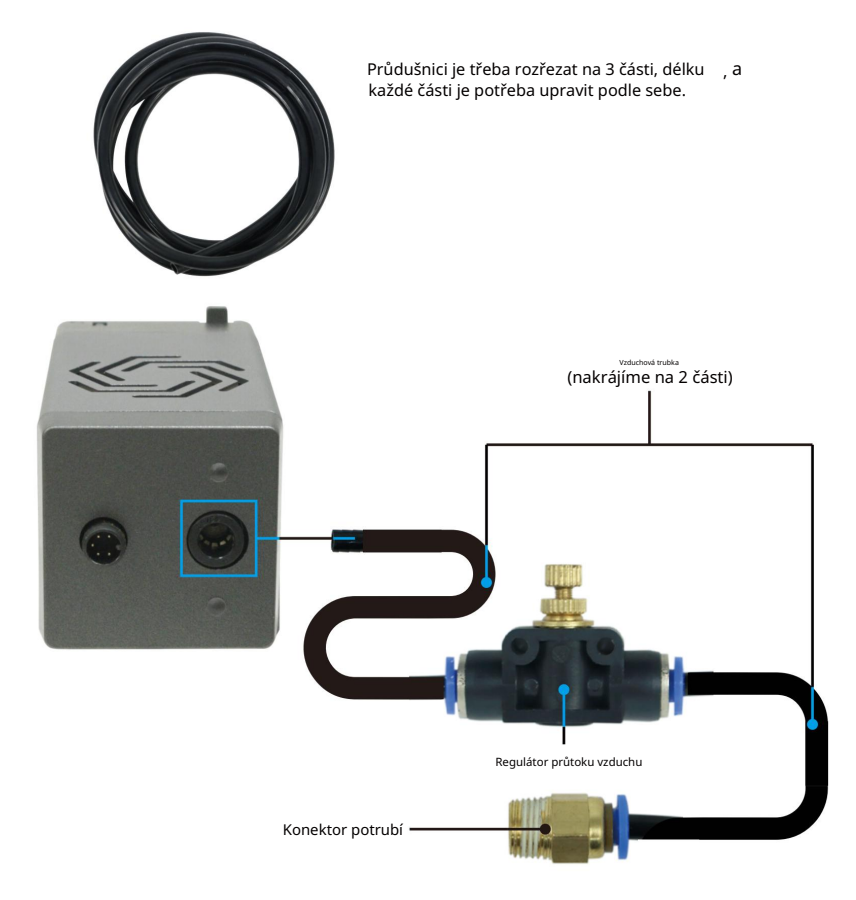

Trubkový spoj je připojen ke vzduchovému kompresoru<br>(doporučuje se použít vzduchový kompresor s průtokem vzduchu 40 l/min)

## Popis osvětlení

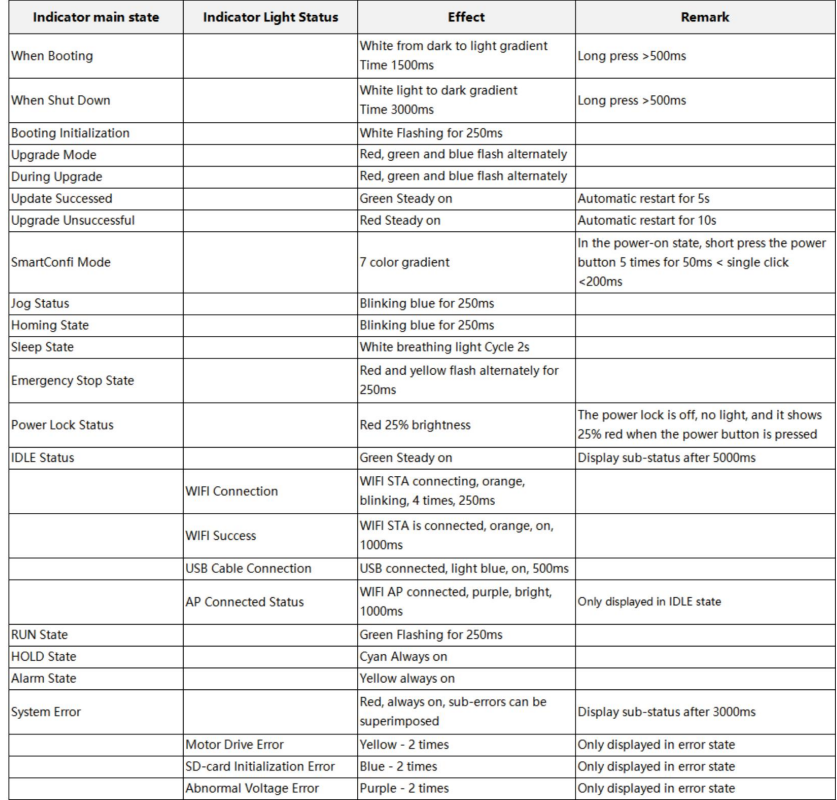

# ORTUR